# **Changing fonts and colours**

We endeavour to make things easier for you – If you have restricted vision, changing colours and fonts on Web Pages can make things easier to read. You can change them for web pages, or for your whole computer.

## **Changing Fonts and colours to your computer**

### **Windows**

In Windows you can change the size of text and icons, pick a high contrast colour scheme, and choose other settings to make things easier to read.

If you are a Windows 7 or a Windows Vista user, click the Start button or press the Windows key; in the search bar in the bottom left corner of the page, type *Ease of Access Center* and press the Enter. To change your colour settings, choose the option *Set up high contrast*; click the option Make the computer easier to see to change your font settings.

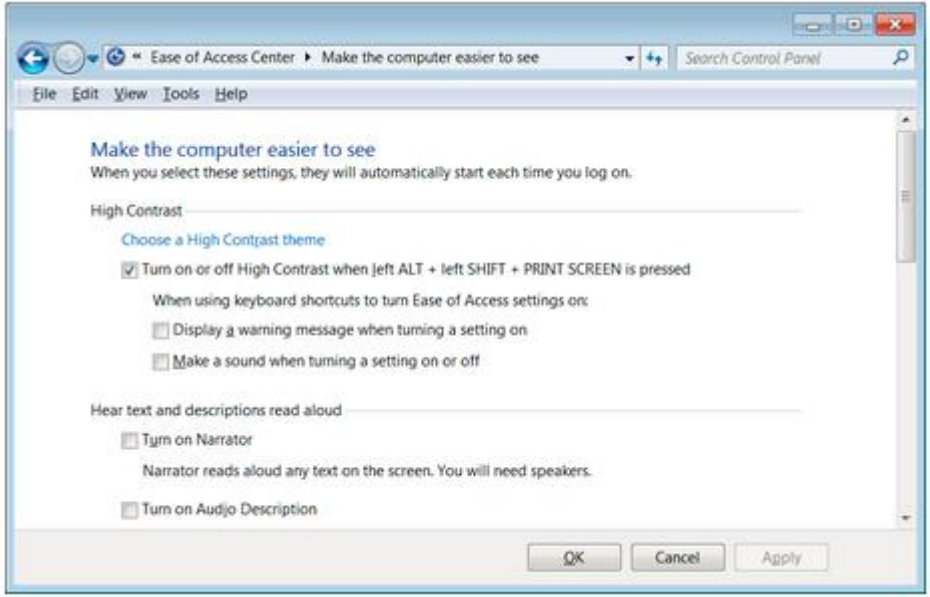

#### **Mac OSX**

If you are a Mac OSX user, you can increase or decrease colour contrast, use inverted colours, or choose a monochrome colour scheme in the settings for individual programmes. To do so, click on the voice System Preferences through the Apple icon. Open the Universal Access pane and select the voice Seeing tab to change your colour settings.

# **Changing Fonts and colours to your internet browser**

#### **Internet Explorer**

To change the colour of webpages, you can click on "Tools" in the top right corner of your Internet Explorer page and then on "Internet options"; under the tab "General" of the newly opened window, select the voice "Colour" to choose between a low contrast, inverted, high contrast or regular colour scheme.

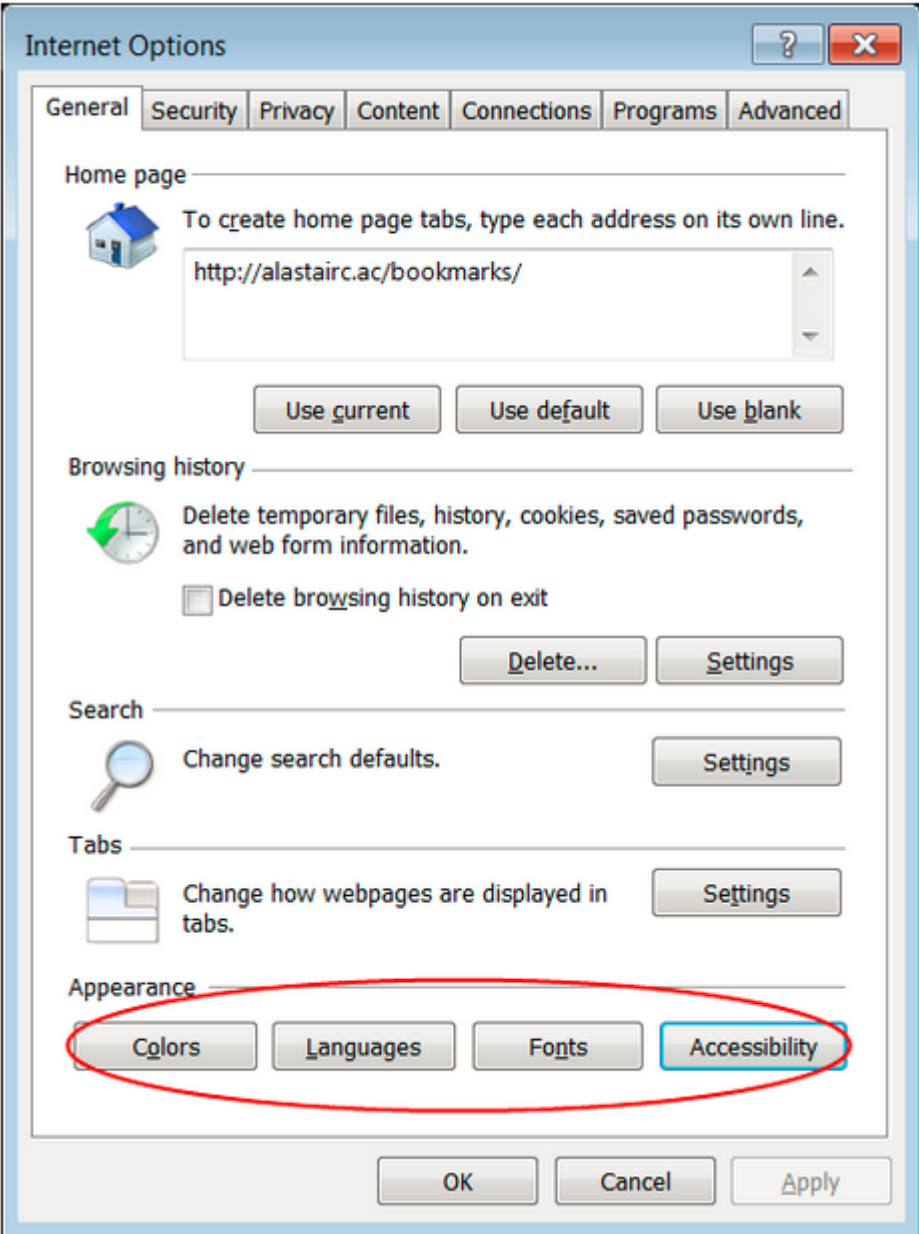

#### **Safari**

In Safari you can set a minimum font size, but there are no options to change colours. To do so, click the voice "*Preferences*" in Safari - under the *Advanced* tab should be a tick-box to set a minimum font size.

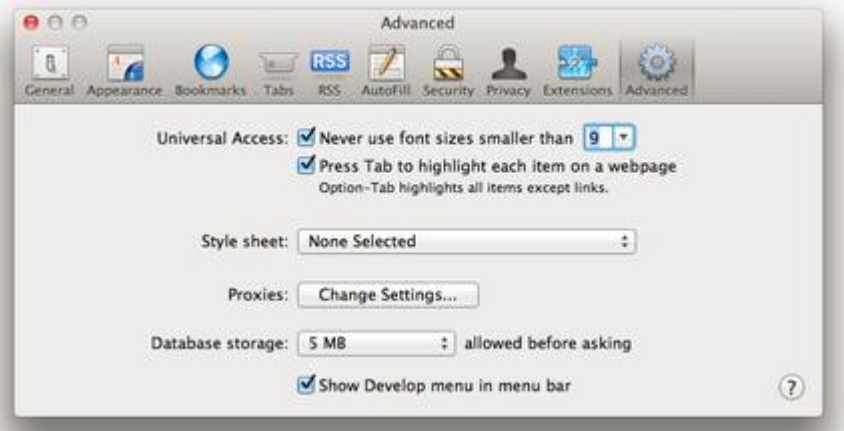

### **Chrome**

Similarly, in Chrome you can change the default font size and style, but there are no options to change colours.

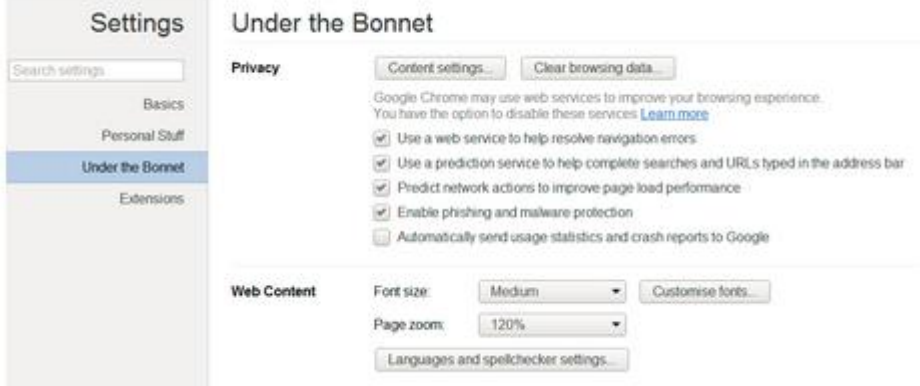

# **Speech output**

If you find it difficult to see your computer screen, you can listen to web pages, documents, as well as menus, buttons and icons via built-in Speech Output programmes which come in free with your computer.

## **Windows**

If you are a Windows user, you can rely on Windows Narrator, which allows you to select your voice settings, echo keystrokes, announce system messages and scroll notifications. To switch on Windows Narrator, click the Windows Start button and, in the search bar at the bottom left corner of the page, type Narrator. Then, press Enter.

# Mac OSX

Mac OSX comes with VoiceOver, a software which lets you use your computer without seeing the screen. To turn on and off VoiceOver, Press Command and F5. You can also launch Voice Over from the system's preferences.